## COME SCARICARE FOTO A 360 DA STREET VIEW

1. Scaricare sul computer l'applicazione **Street View Download 360** compatibile con il vostro sistema operativo (presente nella cartella "Istruzioni StreetViewDownload360)

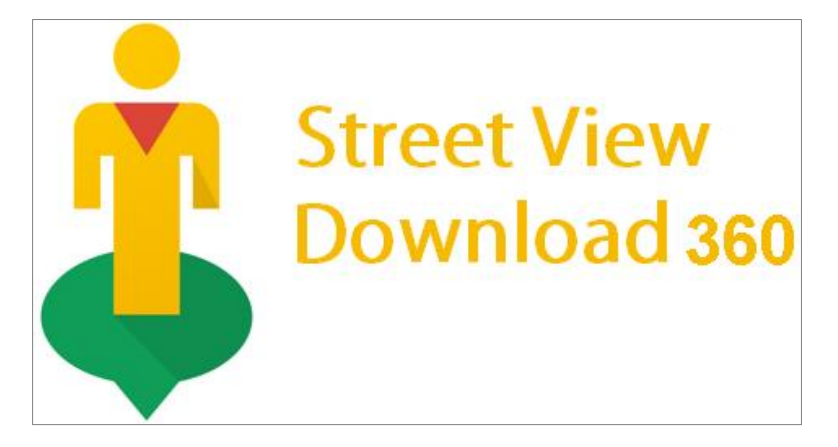

2. Digitare sul motore di ricerca Street View Panorama Download:

<https://streetviewdownload.eu/> e premere **»Continue to website»**

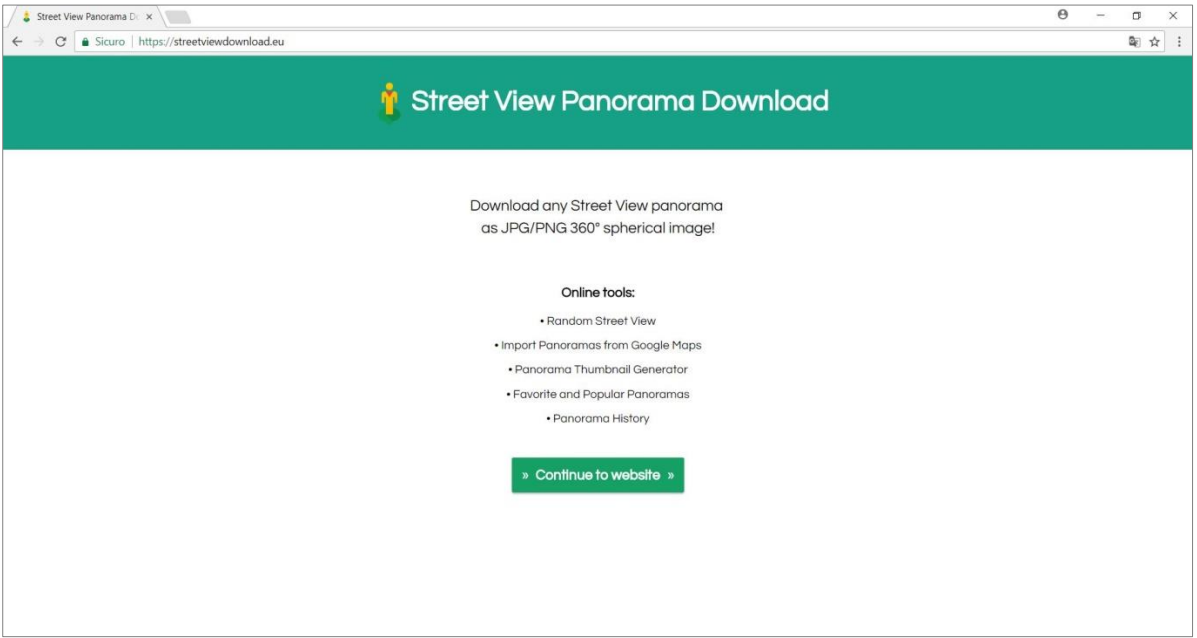

3. Digitare il luogo che si desidera scaricare cercandolo in **Search** e trascinarci **Pegman** (l'omino di Street View).

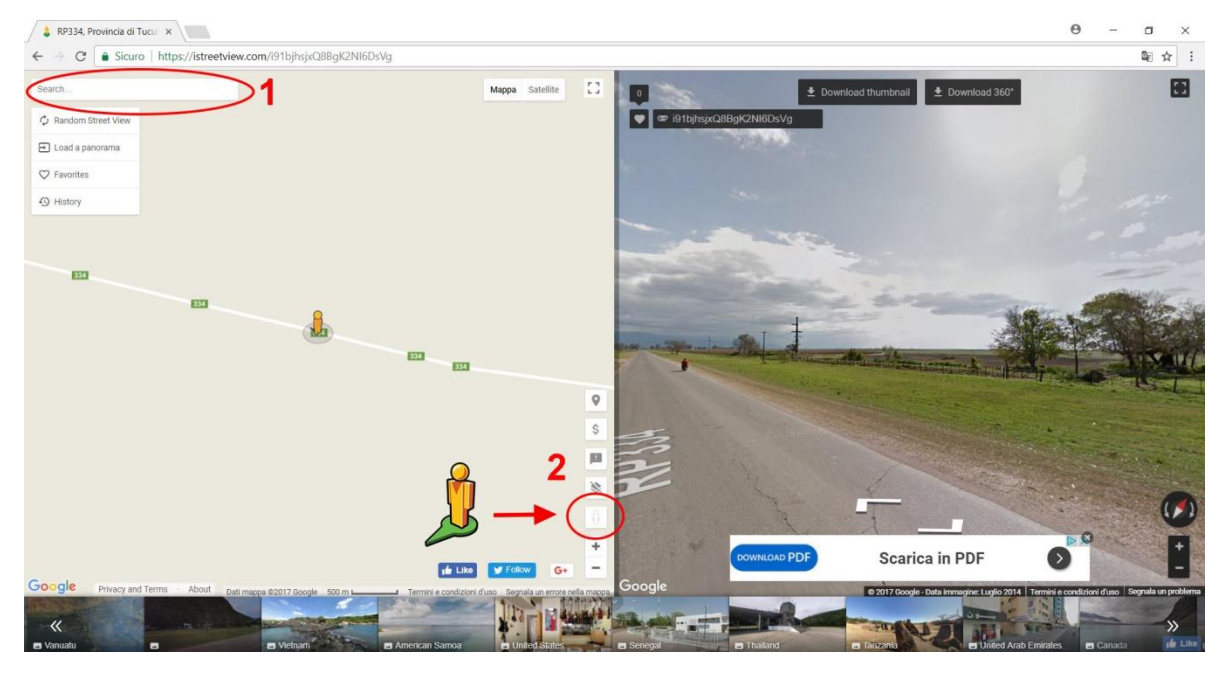

Oppure aprire Google Maps > Ricercare il luogo > Trascinarci Pegman > Copiare l'URL (indirizzo del sito web) (1)> Aprire Load panorama > Incollare URL sulla prima stringa e premere Load per caricare la schermata desiderata.

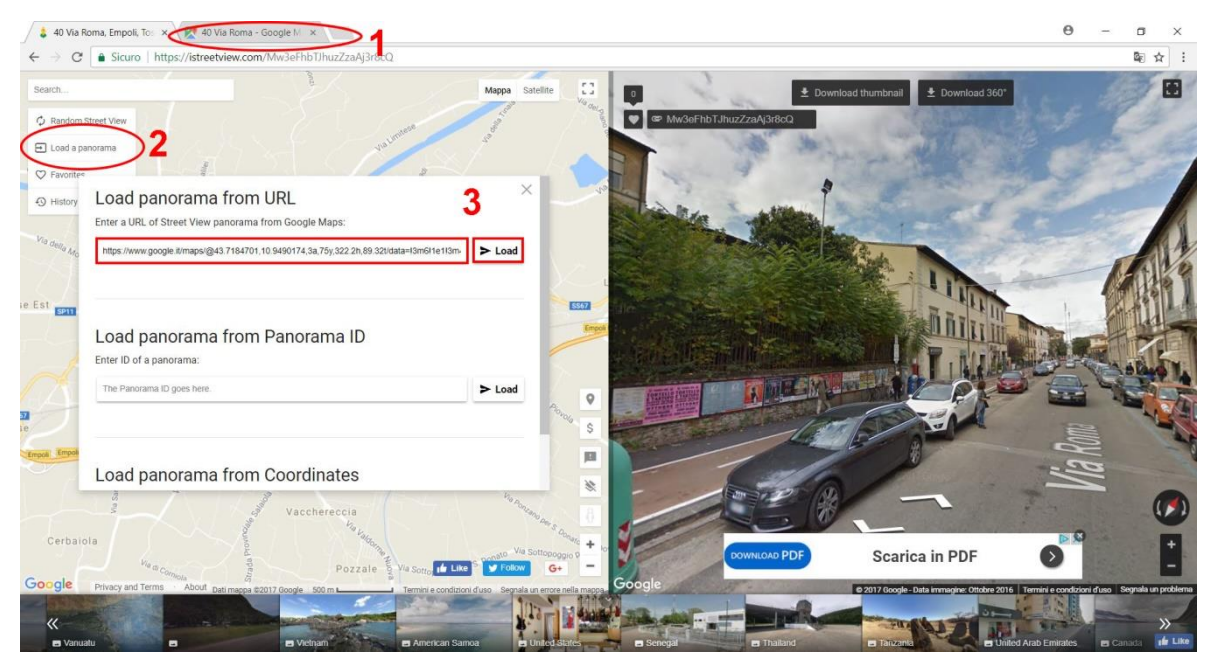

4. **Copiare** il **Panorama ID** cliccando semplicemente con il sinistro del mouse.

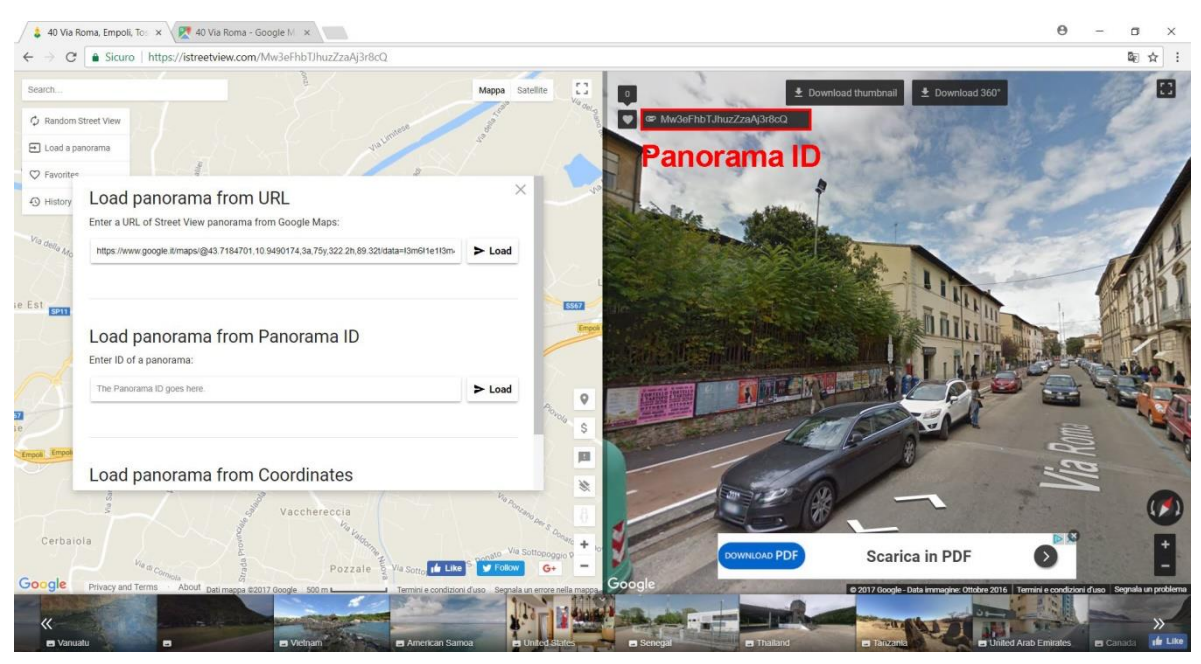

- 5. **Aprire** l'applicazione **Street View Download 360**
- 6. **Incollare** il **Panorama ID**, selezionare la **path** dove salvare la foto e selezionare la **risoluzione** dell'immagine (si consiglia la più alta 13312x6656)
- 7. Cliccare su **Download Panorama** per scaricare la foto

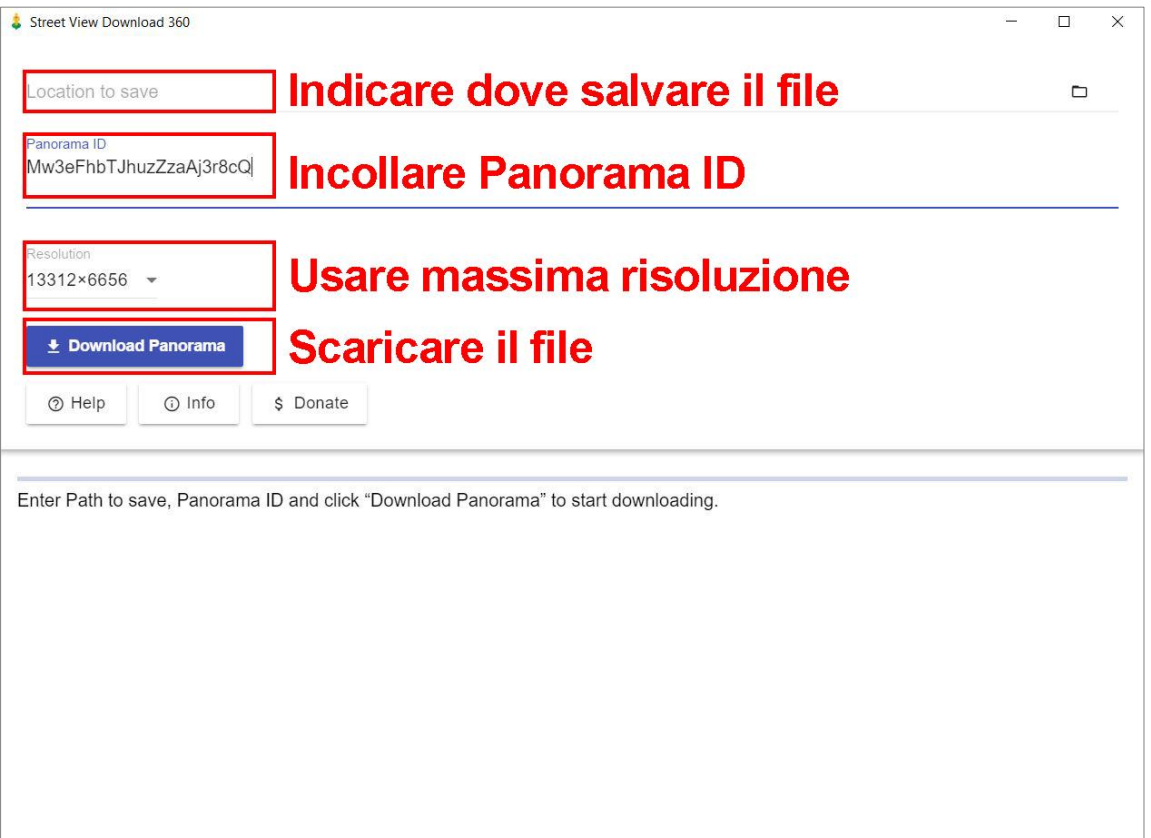